## Importazione Graduatorie Esami di Stato

# **Importazione Graduatorie Esami di Stato**

*Documento redatto da: Aldo Abbattista [\( a.abbattista@csi.uniba.it\)](mailto:%20a.abbattista@csi.uniba.it) rivisto da: Rossella Ceglie [\(r.ceglie@ced-csi.uniba.it\)](mailto:r.ceglie@ced-csi.uniba.it)* 

*Ultima modifica: mercoledì 4 aprile 2012 Versione 0.1 (non definitiva)*

*Approvato da: Rossella Ceglie*

### **IMPORTAZIONE GRADUATORIE CON GLI ESITI DEI CONCORSI DI ESAMI DI STATO**

Per poter visualizzare gli esiti delle prove di concorso per Esami di Stato in Esse3, e, conseguentemente, lo stato di abilitato o non abilitato del singolo studente, è necessario importare le graduatorie di ciascun concorso.

L'importazione in Esse3 delle graduatorie con gli esiti degli esami di stato prevede importazione di un file di testo (con estensione ".TXT") il cui formato è quello riportato nell'esempio seguente:

*file "VETERINARIA.TXT":*

[..] 24; CLBDNC80E41A662V;;;5;103;120;AB 26; GZACTN75S18H096A;;;1;94;120;AB 21; BRRSTN85S05G511J;;;2;110;120;AS 51; BNCMNG82M56B936Z;;;3;74;120;AB [..]

I campi che compongono il file di testo sono i seguenti:

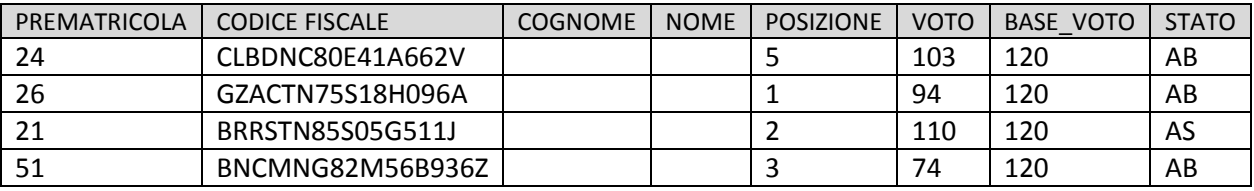

L'intero processo è illustrato di seguito:

#### **1. CREAZIONE FILE EXCEL CONTENENTE I DATI DA IMPORTARE**

- Richiamare la funzione Esse3:
	- *"Funzioni di Servizio/Gestione esportazione Dati/Elaborazione query":*

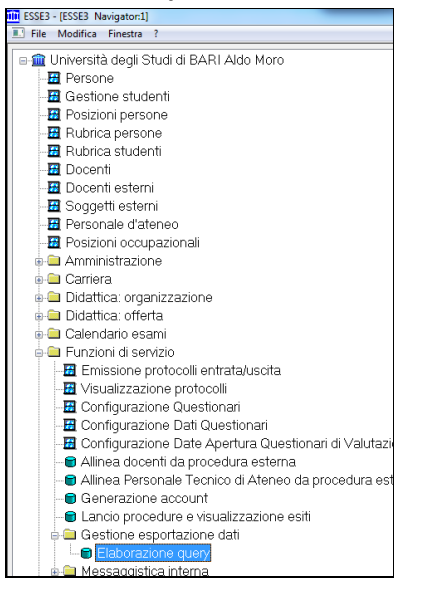

- ionati per elaborazione Selez Ė Descrizione Gruppo т Operazione Codic<br>ESAML\_STAT  $\overline{a}$  $R_0$
- Selezionare la query "ESAMI DI STATO" e cliccare su "Recupera":

Selezionare l'elaborazione e cliccare su "Lancia elaborazione", avendo cura di indicare prima il nome del file Excel che si intende creare (nel nostro esempio "pippo.xls"):

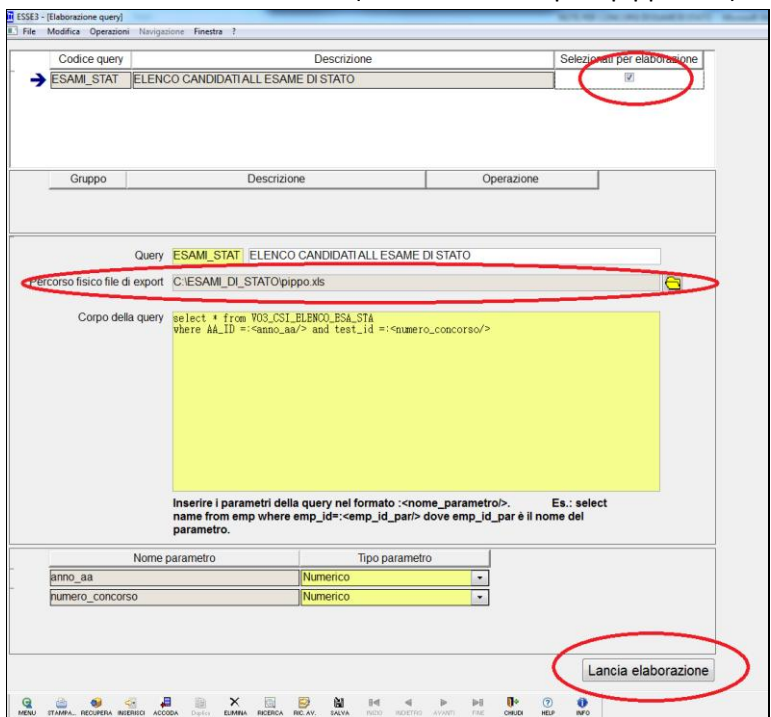

Specificare l'anno e il numero del concorso per il quale ottenere i dati:

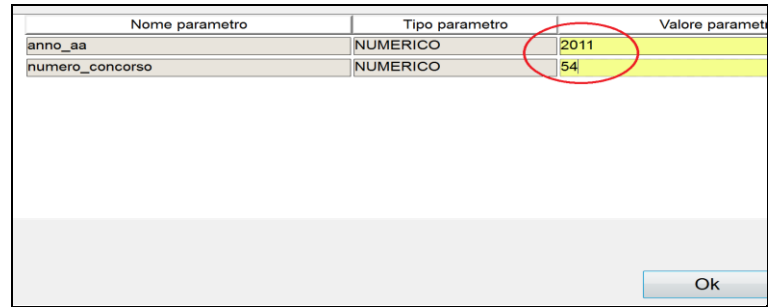

Cliccando su OK si otterrà il file Excel, con il nome specificato, che conterrà tutti i dati relativi ai candidati del concorso. Da questo file è possibile selezionare solo le colonne che interessano e creare il file Excel necessario, contenente i dati seguenti:

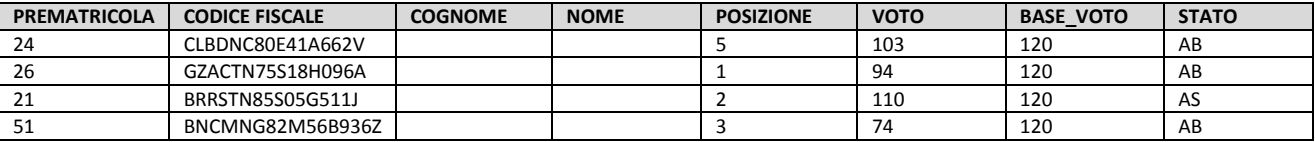

La colonna *STATO* può assumere i seguenti valori:

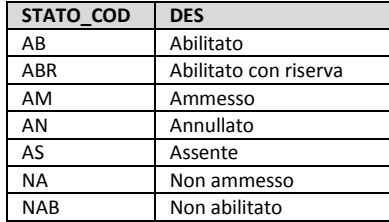

#### **2. TRASFORMAZIONE DEL FILE EXCEL IN FILE DI TESTO**

Aprile il file Excel e fare il "Salva come" in formato testo formattato da punto e virgola.

#### **3. IMPORTAZIONE DELLA GRADUATORIA DAL FILE**

 Richiamare la funzione di Esse3 "**Importa Graduatoria da file**", selezionare l'anno e il numero del concorso, e il file in formato testo precedentemente preparato (punti 1 e 2 del documento), cliccare su "Apri" e, dopo, su "Carica File".

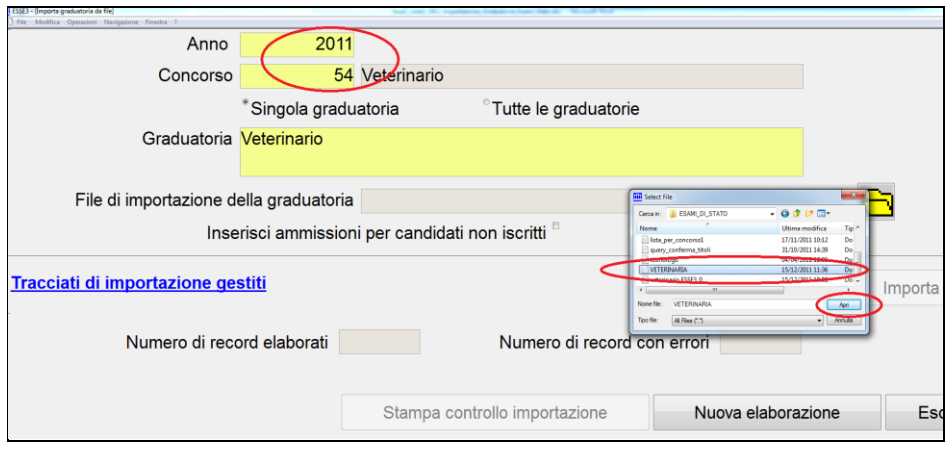

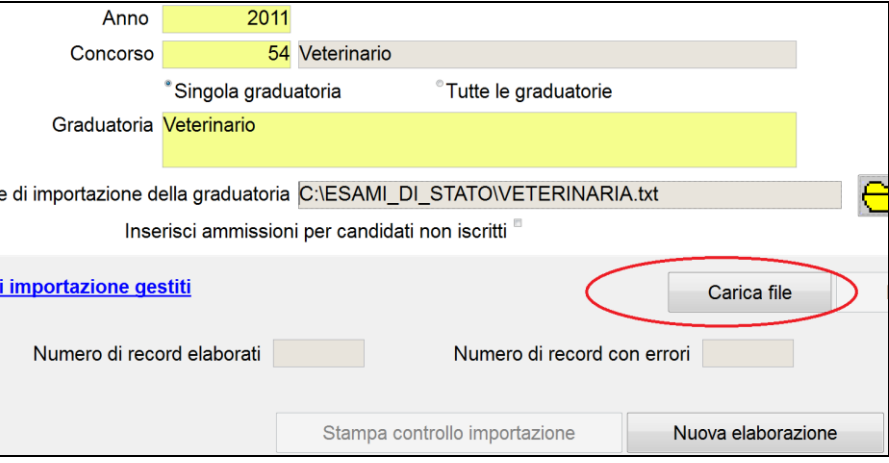

Se l' operazione è andata a buon fine, comparirà il messaggio:

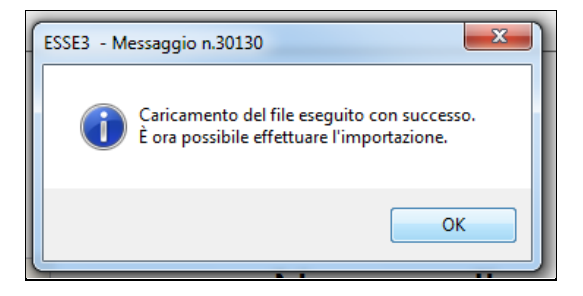

Eseguire ora **l'Importazione**:

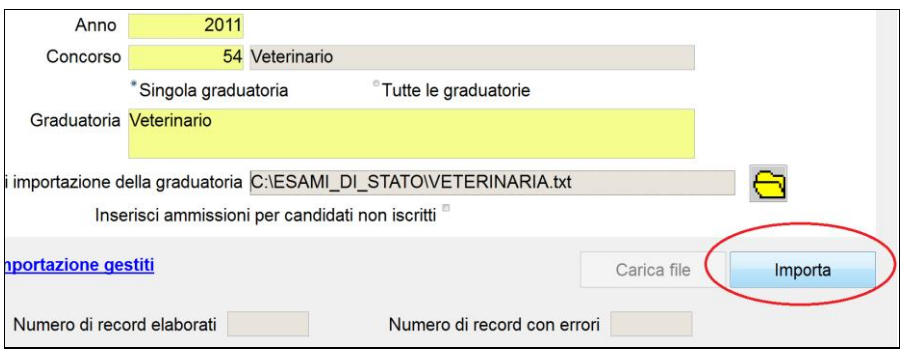

L'operazione andata a buon fine produrrà il messaggio:

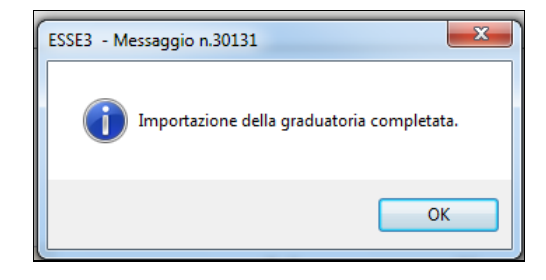

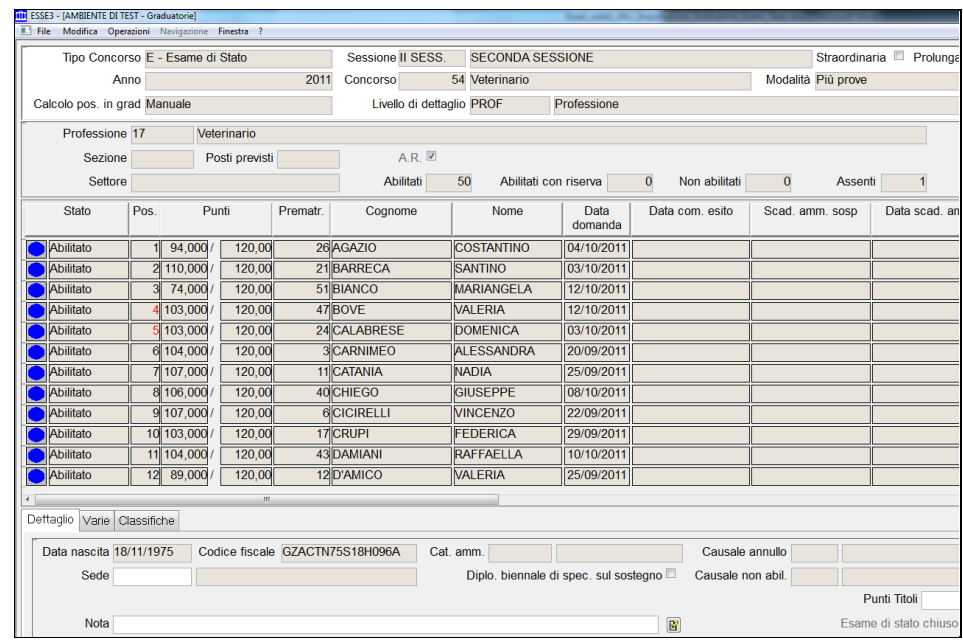

 A questo punto, richiamando la funzione di Esse3 "**Graduatorie**", selezionando l'anno e il concorso esatto, si visualizzerà la graduatoria con gli esiti del concorso: